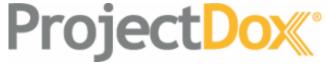

ProjectDox® Component Customer Installation v.8.6

# **System User Requirements**

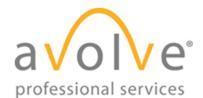

4835 East Cactus Road Suite 420 Scottsdale, Arizona 85254 Phone: 602.714.9774 www.avolvesoftware.com

Copyright 2017 Avolve Software Corporation. Rev. 2017-12-14 ProjectDox is a registered trademark of Avolve Software Corporation.

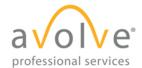

# 1 Table of Contents

| About this Guide                             | 3  |
|----------------------------------------------|----|
| 1 General Information                        | 4  |
| 1.1 Requirements                             | 4  |
| 1.2 Pop-Up Blocker                           | 4  |
| 2 Internet Explorer 11                       | 4  |
| 2.1 Configure Pop-Up Blocker                 | 4  |
| 2.2 Adding ProjectDox as a Trusted Site      | 6  |
| 2.3 Installing ProjectDox Components         | 7  |
| 2.4 Disabling the UAC                        | 7  |
| 2.4.1 Client Hardware and O/S Specifications | 7  |
| 2.4.2 Windows 7                              | 8  |
| 2.4.3 Windows 8 & 10                         |    |
| 3 Google Chrome                              | 9  |
| 3.1 Configure Pop-Up Blocker                 | 9  |
| 4 Firefox                                    | 11 |
| 4.1 Configure Pop-Up Blocker                 | 11 |
| 5 Safari                                     | 12 |
| 5.1 Pop-Up Blocker                           | 12 |

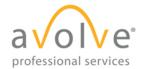

## **About this Guide**

Welcome to ProjectDox, before using the ProjectDox system for the first time, please verify the following items are disabled and/or installed on your system. The following pages will provide you information on how to configure these items for access to collaborate and review your information electronically, 24/7.

- Pop-up Blocker disabled (if applicable)
- ProjectDox Components installed

| lcon      | Represents                       |  |  |
|-----------|----------------------------------|--|--|
| į         | Caution                          |  |  |
| $\Lambda$ | If not done correctly, roadblock |  |  |
|           | Good to know                     |  |  |

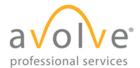

#### 1 General Information

#### 1.1 Requirements

The Matrix below displays the requirements needed for each browser to interact properly with the ProjectDox application, as of publication.

| Requirements                                     | Internet<br>Explorer<br>11* | Firefox | Chrome | Apple<br>Safari | Edge |
|--------------------------------------------------|-----------------------------|---------|--------|-----------------|------|
| Configure Pop-up blocker                         | Х                           | Х       | Χ      | Х               | Х    |
| Added to Trusted Site                            | Х                           |         |        |                 |      |
| Install of ProjectDox Components (one-time only) | X                           |         |        |                 |      |
| Disabling the UAC                                | Х                           |         |        |                 |      |

#### 1.2 Pop-Up Blocker

ProjectDox uses pop-up windows (browser windows with no toolbars). If you log in, but no ProjectDox window appears, or a warning is received, it is likely that a pop-up blocker is preventing the main project window from opening. You need to allow **ALL** pop-ups for the ProjectDox site. You can do this in one of two ways:

- 1. Disable pop-up blockers entirely.
- 2. Configure blocker to allow pop-ups for specified sites. (recommended)

In the following sections, you will find information that will assist in setting up the allowance of pop-ups for several browsers. If after going through the steps you still have difficulty with the ProjectDox application, verify your system has no other pop-up blockers installed.

- Google Search bar is installed, it contains its own pop-up blocker that will need to be disabled.
- Antivirus software can cause similar behavior, review the enforced rules
- Check system anti-virus logs to see if that software may be blocking the site from displaying. If the anti-virus is blocking the installation, add the necessary exceptions.

# 2 Internet Explorer 11

## 2.1 Configure Pop-Up Blocker

- 1. Select the **Tools** icon in the top right corner.
- 2. Choose **Internet Options** from the dropdown.

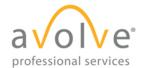

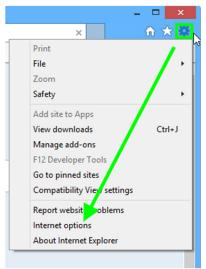

3. Select the **Privacy** tab and, in the *Pop-up Blocker* section, click the **Settings** button.

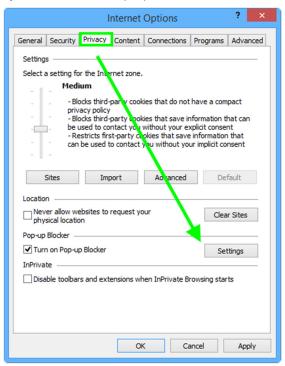

4. Type the ProjectDox URL in the field within the Exceptions area, then click Add.

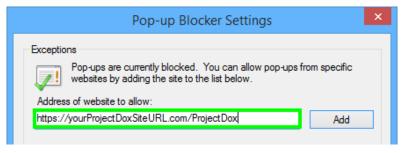

5. Close the window, then click **OK** in the *Internet Options* window.

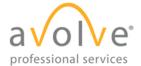

## 2.2 Adding ProjectDox as a Trusted Site

- 1. Select the **Tools** icon in the top right corner of the browser.
- 2. Choose Internet Options from the dropdown.

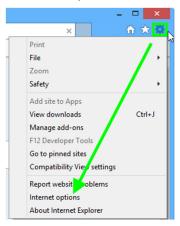

3. In the Security tab, click **Trusted sites** to highlight, then click the **Sites** button.

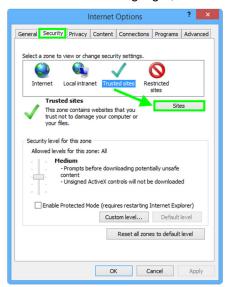

4. Enter the URL in the field, then click Add.

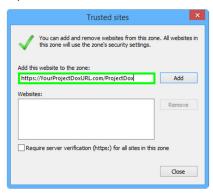

5. Close the window, the select **OK** in the *Internet Options* window.

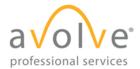

## 2.3 Installing ProjectDox Components

ProjectDox requires the installation of ActiveX controls to be able to perform certain actions: uploading files, downloading files, viewing files, and viewing help information. There are two ways users can install the controls:

The link to an MSI file for installing the ActiveX controls is available from the login screen.

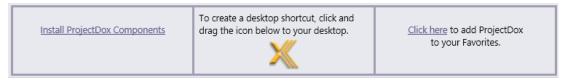

If the user's network requires administrative access to download ActiveX controls, the user will **NOT** be prompted, nor will the MSI on the login screen install. The user will need to contact their network administrator to get access to download these controls.

If using the MSI from the login page, the user can accept the defaults to run the MSI and install the controls. If not using the MSI, then after logging in to the site, the user will be prompted by the browser to install the ActiveX control (yellow bar at top of the screen or at the bottom of the screen, depending on system version) when attempting to view help information, or uploading, downloading or viewing files.

### 2.4 Disabling the UAC

Disabling of the UAC control should be discussed with your network administrator prior to making changes to your system, if applicable. In all cases, after the installation is complete and each of the actions have been performed once (uploading files, viewing files, downloading files, and viewing help, as applicable) the UAC control can be returned to the former setting.

#### 2.4.1 Client Hardware and O/S Specifications

Uniform specifications on end-user hardware, software capabilities and configuration will have a big impact on the end-user experience. We recommend deploying (at most) two types of end-user hardware with standard configurations.

|                          | Client Specifications                                                                                                   |
|--------------------------|----------------------------------------------------------------------------------------------------|
| Operating System         | Windows 10, Windows 8 (32/64 bit), Windows 7 (32/64 bit), Windows Vista SP2 (32/64 bit) Mac OS 10, iPad, Windows Tablet |
| Processor                | Dual Core or Quad Core Processors 2.0 GHz or faster                                                                     |
| Memory                   | 4 - 8 GB RAM                                                                                                    |
| Browser Cache            | In Internet Explorer, this is 50MB by default and in most browsers, it can be increased to 250MB or up to 1GB           |
| Graphics Card            | For dual monitor support, a minimum 1GB of dedicated video memory                                                       |
| Recommended Web Browsers | Internet Explorer 11 (32-bit only), Edge, latest releases of Chrome, Safari, and Firefox.                               |
| Display                  | 22" or larger with at least 1920 x 1080 screen resolution                                                               |

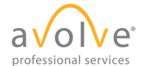

#### 2.4.2 Windows 7

1. From the Control Panel, open User Accounts.

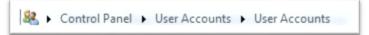

- 2. Click the Change User Account Control Settings link.
- 3. Click and drag the slide control to Never Notify.

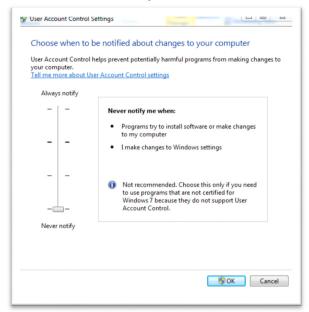

4. Click OK and restart the system. This must be done in order for the UAC changes to take effect.

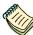

The user's permissions level/rights will affect how the UAC works.

After successful installation and one-time usage of the ProjectDox Components, the system's UAC control can be returned to the former setting. A reboot will be required for the change to take effect.

#### 2.4.3 Windows 8 & 10

1. Select the Windows key on your keyboard.

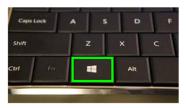

- 2. When the menu appears, start typing "Change User Account Settings." It will initiate a search.
- 3. Select the following from the search results.

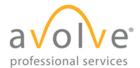

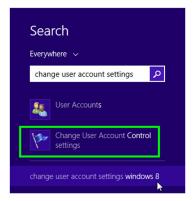

- 4. Click and drag the slide control to Never Notify.
- 5. Click **OK**, and restart your system. This must be done for the UAC changes to take effect.

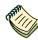

The user's permissions level/rights will affect how the UAC works.

After successful installation and one-time usage of the ProjectDox Components, the system's UAC control can be returned to the former setting. A reboot will be required for the change to take effect.

# 3 Google Chrome

It is recommended that users use the 32-bit version of Chrome; it is known to work better with reports in ProjectDox.

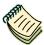

To verify what version of Chrome you are using (32 bit or 64 bit), click on Chrome's menu icon and select **About Google Chrome**. If it is 64 bit, it will say so in a parentheses, after the version number.

# 3.1 Configure Pop-Up Blocker

- 1. In the top-right corner of Chrome, click the Chrome menu icon :
- 2. Select Settings.

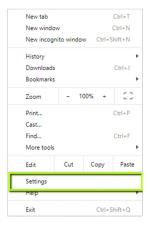

3. Click **Advanced**, found at the bottom of the page.

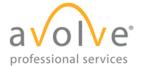

4. Under Privacy and security, expand the Content settings field.

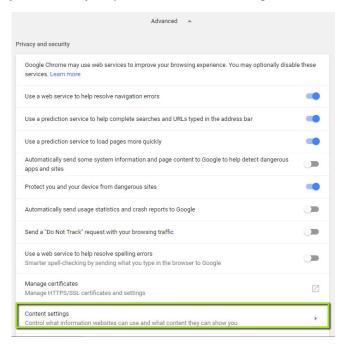

5. Click Popups, click the Add button under the Allow field.

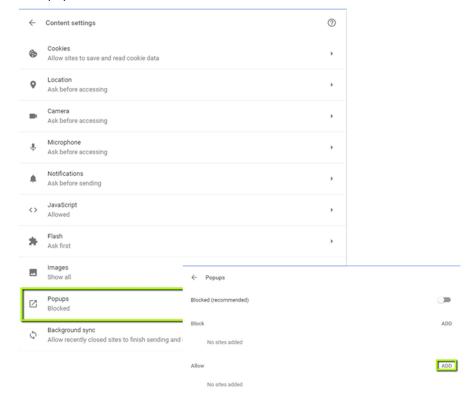

6. Enter the ProjectDox URL, then click the **Add button**. Close out of **Settings** when finished.

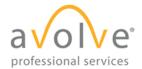

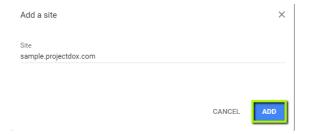

## 4 Firefox.

# 4.1 Configure Pop-Up Blocker

1. Click the menu button and select Options.

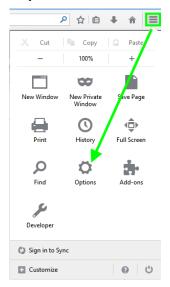

2. Click the Content menu, and select the Exceptions button next to the Pop-ups field.

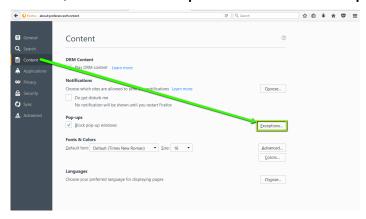

3. Enter the ProjectDox URL in the available field, then click Allow.

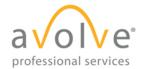

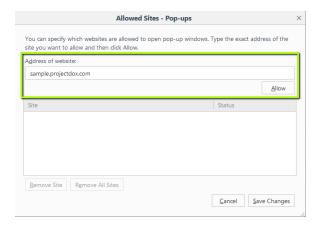

4. Click the Save Changes button.

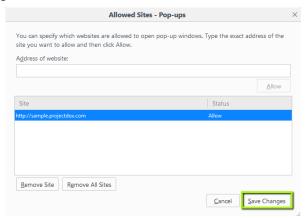

#### 5 Safari

#### 5.1 Pop-Up Blocker

1. Select Safari->Preferences, then click Security.

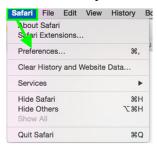

2. In the Web Content and Internet plug-ins sections, deselect the Block pop-up windows checkbox.

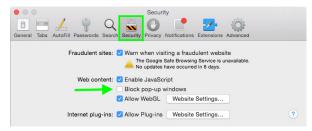

3. Close the window.